# **Milestone Systems**

XProtect® VMS 2018 R3

Руководство по началу работы — Установка на одном компьютере

**XProtect Corporate XProtect Expert XProtect Professional+ XProtect Express+ XProtect Essential+**

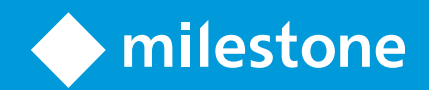

# Содержание

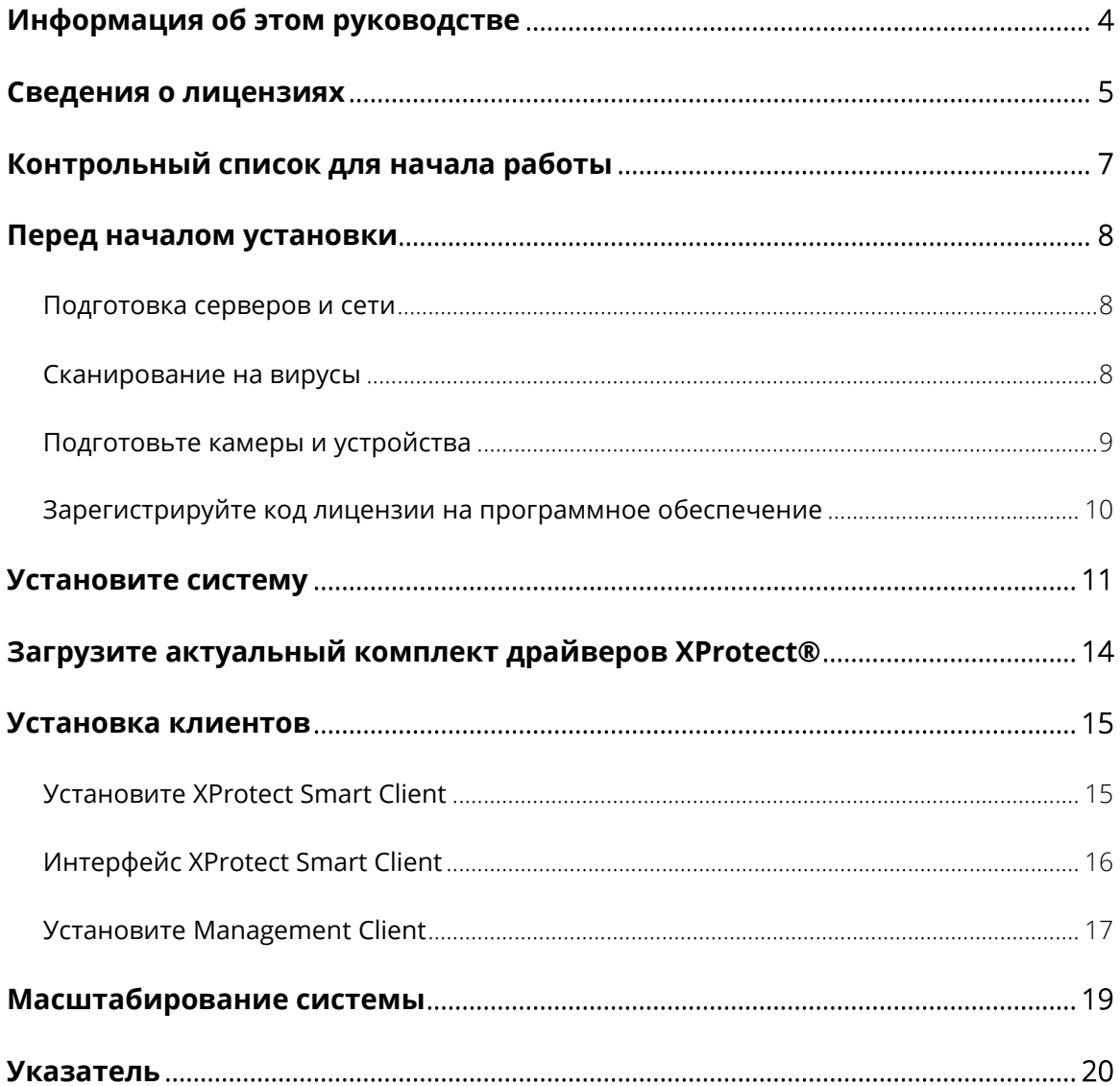

# **Авторские права, товарные знаки и заявление об ограничении ответственности**

Авторское право 2018 Milestone Systems A/S.

### Товарные знаки

XProtect является зарегистрированным товарным знаком компании Milestone Systems A/S.

Microsoft и Windows являются зарегистрированными товарными знаками корпорации Microsoft. App Store является знаком обслуживания компании Apple Inc. Android является товарным знаком компании Google Inc.

Все другие товарные знаки, упоминаемые в данном документе, являются товарными знаками соответствующих владельцев.

#### Ограничение ответственности

Этот документ предназначен исключительно для предоставления общей информации и при его подготовке была проявлена должная забота.

За любые риски, которые возникают в связи с использованием данной информации, несет ответственность получатель, и никакие заявления в этом документе не должны толковаться как предоставление каких-либо гарантий.

Компания Milestone Systems A/S сохраняет за собой право вносить изменения без предварительного уведомления.

Все имена людей и организаций, использованные в примерах данного документа, являются вымышленными. Любое сходство с действительными организациями или людьми, живыми или умершими, является случайным и ненамеренным.

Этот продукт может использовать стороннее программное обеспечение, к которому могут применяться определенные условия и положения. В таком случае дополнительные сведения см. в файле 3rd\_party\_software\_terms\_and\_conditions.txt, который находится в папке установки системы видеонаблюдения Milestone.

# <span id="page-3-0"></span>**Информация об этом руководстве**

Настоящее руководство по началу работы для XProtect VMS служит ориентиром, позволяющим начать работу с системой. Оно поможет вам выполнить основную базовую установку системы и проверить соединения между клиентами и сервером.

В руководстве содержатся контрольные перечни вопросов и задачи, которые помогут начать работу с ПО и подготовиться к работе с системой.

### **Подробное описание функций, процедур настройки и обслуживания см. в Руководстве по XProtect VMS, которое можно загрузить с веб-сайта [\(https://www.milestonesys.com/support/manuals-and-guides/\)](https://www.milestonesys.com/support/manuals-and-guides/) Milestone.**

Периодически проверяйте веб-сайт [\(https://www.milestonesys.com/support/resources/download-software/\)](https://www.milestonesys.com/support/resources/download-software/) Milestone на наличие обновлений, чтобы работать с самыми новыми версиями программного обеспечения.

# <span id="page-4-0"></span>**Сведения о лицензиях**

Перед началом установки ознакомьтесь с нижеследующей информацией о лицензиях.

После установки XProtect Essential+ в вашем распоряжении будут лицензия на систему и восемь лицензий на аппаратные устройства. Будет включена автоматическая активация лицензий, и аппаратные устройства будут активироваться при добавлении в систему.

Дальнейшая информация в этом разделе относится только к случаям перехода на расширенные версии продукта XProtect.

При покупке программного обеспечения и лицензий вы получите:

- Подтверждение заказа и файл лицензии на программное обеспечение (SLC) с расширением .lic по электронной почте.
- Обслуживание по программе Milestone Care.

Чтобы начать работу, загрузите программное обеспечение с нашего сайта [\(https://www.milestonesys.com/support/resources/download-software/](https://www.milestonesys.com/support/resources/download-software/)). В процессе установки вам нужно будет предоставить файл лицензии (.lic).

Вы приобрели как минимум два типа лицензий:

- **Базовые лицензии:** Одна на продукт XProtect.
- **Лицензии на аппаратные устройства**: Определенное количество лицензий на аппаратные устройства. Лицензию на аппаратное устройство необходимо приобретать на каждое аппаратное устройство с IP-адресом, добавляемое в вашу систему. Лицензии на аппаратные устройства не требуются для таких устройств, как громкоговорители, микрофоны, а также устройства ввода-вывода, подключенные к устройству с IP-адресом.

Для работы с большинством дополнительных продуктов XProtect требуются специальные лицензии. Файл лицензии на программное обеспечение также содержит информацию о лицензиях на дополнительные продукты. Некоторые дополнительные продукты поставляются с отдельными файлами лицензий.

Если ваша система наблюдения представляет собой центральный сайт более крупной иерархической структуры, использующей Milestone Interconnect, то для просмотра видео с аппаратных устройств на удаленных сайтах потребуются лицензии на камеры Milestone Interconnect. Помните, что в качестве центрального сайта может использоваться только XProtect Corporate.

После установки система наблюдения работает с временными лицензиями, которые необходимо активировать в течение определенного периода. Этот период называется пробным. После установки можно узнать общие сведения о лицензиях на все установки с данным SLC на странице Management Client **Базовые сведения** > **Информация о лицензии**.

Milestone рекомендует выполнить активацию лицензий до внесения окончательных изменений. В случае неактивации лицензий до истечения пробного периода, все сервера записи и камеры, для которых не были активированы лицензии, перестанут отправлять данные в систему наблюдения. Активацию лицензий можно выполнить как в онлайн-, так и в офлайн-режиме.

- Для онлайн-активации войдите на страницу регистрации программного обеспечения с учетной записью My Milestone на сайте [\(https://online.milestonesys.com/Account/Login\)](https://online.milestonesys.com/Account/Login) Milestone.
- Для офлайн-активации необходимо экспортировать файл запроса лицензии (.lrg) в Management Client, а затем войти на страницу регистрации программного обеспечения и загрузить на нее файл .lrq.
- 5 | **Сведения о лицензиях**

После загрузки файла .lrq Milestone пришлет по электронной почте активированный файл .lic для импорта.

# <span id="page-6-0"></span>**Контрольный список для начала работы**

Ниже приведен контрольный список, который позволит вам выполнить этапы установки в правильном порядке.

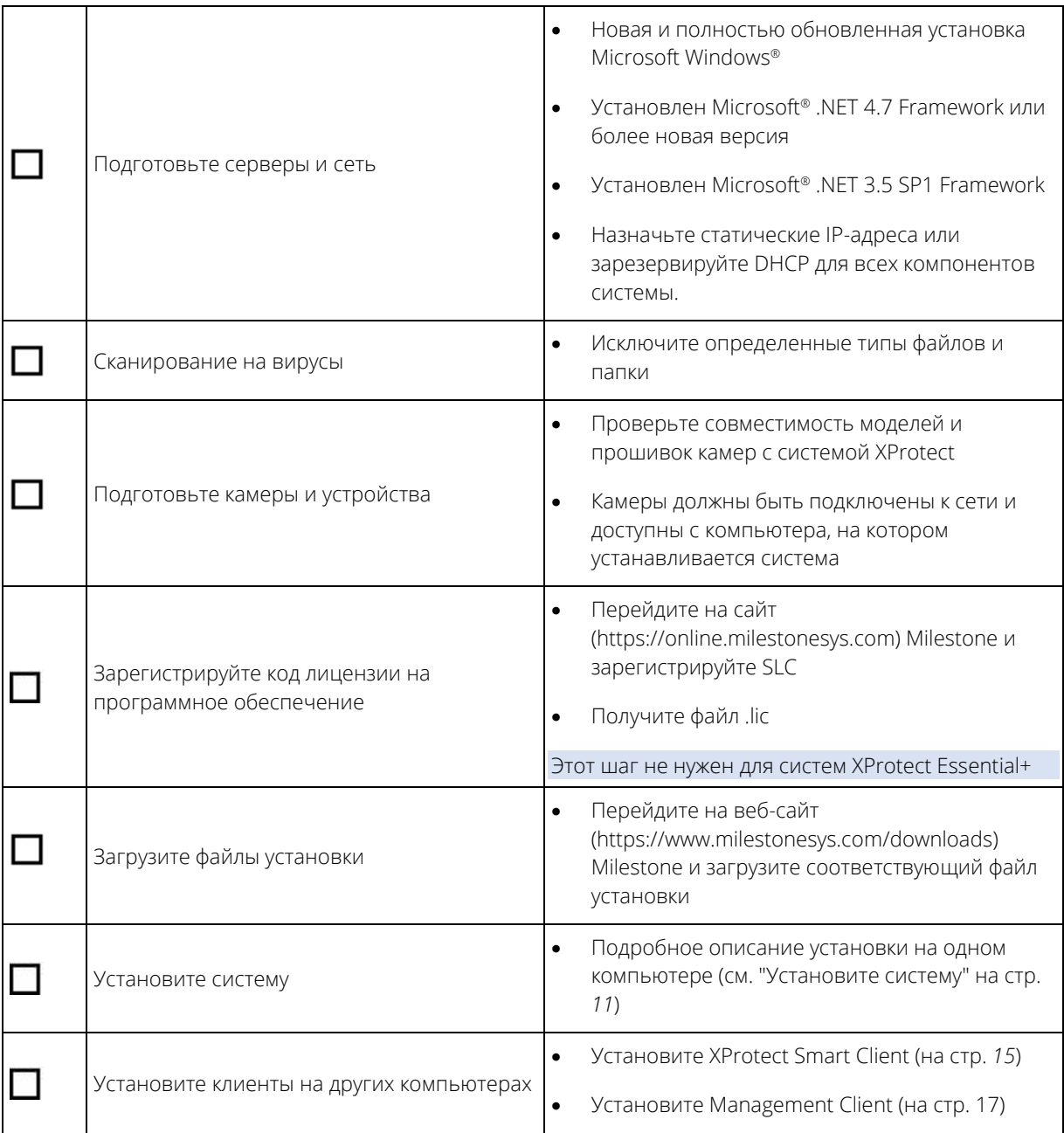

## <span id="page-7-0"></span>**Перед началом установки**

Milestone рекомендует ознакомиться с требованиями, изложенными в следующих разделах, перед тем как приступать к установке.

### <span id="page-7-1"></span>**Подготовка серверов и сети**

#### Операционная система

Убедитесь, что на всех серверах проведена чистая установка операционной системы Microsoft Windows, а также ее обновление всеми актуальными обновлениями Windows.

Сведения о **минимальных** системных требованиях к различным компонентам системы приведены на сайте [\(https://www.milestonesys.com/systemrequirements\)](https://www.milestonesys.com/systemrequirements) Milestone.

### Microsoft® .NET Framework

Microsoft® .NET Framework 4.7 или более новой версии установлен на всех серверах Убедитесь, что на сервере, на который планируется устанавливать сервер управления, установлен Microsoft .NET Framework 3.5 SP1. Это обязательное условие для установки сервера SQL.

#### Сеть

Назначьте статические IP-адреса или зарезервируйте DHCP для всех компонентов системы и камер. Чтобы гарантировать необходимую полосу пропускания в сети, необходимо понимать, как и когда работа системы влияет на использование полосы пропускания. Основная нагрузка на сеть обусловлена работой трех элементов:

- Видеопотоков камер
- Отображения видеоданных на клиентах
- Архивирования записанных видеоданных

Сервер записи получает видеопотоки от камер, что обусловливает постоянную нагрузку на сеть. Клиенты, отображающие видеоданные, используют полосу пропускания сети. Если не происходит изменения видов клиентов, то эта нагрузка остается неизменной. Изменение содержания вида, поиск по видеоданным или воспроизведение приводят к динамическому изменению нагрузки.

Архивирование записанного видео — необязательная функция, позволяющая системе переносить записи в сетевое хранилище, если на компьютере будет недостаточно места. Это плановая задача, для которой необходимо установить график. Обычно архивирование происходит на сетевой диск, что делает такую нагрузку на сеть плановой и динамической.

Необходимо предусмотреть запас по полосе пропускания, чтобы сеть могла справляться с такими скачками трафика. Это позволит улучшить отклик системы и общее качество взаимодействия с пользователями.

### <span id="page-7-2"></span>**Сканирование на вирусы**

В состав XProtect входит база данных, и, как любая другая база данных, она требует исключения определенных файлов и папок из процедур проверки на вирусы. Если не предусмотреть такие

8 | **Перед началом установки**

исключения, то процесс сканирования на вирусы будет потреблять значительное количество ресурсов системы. Более того, процесс сканирования может временно блокировать файлы, что приведет к сбою процесса записи или даже к повреждению баз данных.

Когда требуется сканирование на вирусы, не следует сканировать серверные папки, в которых находятся базы данных записи (по умолчанию C:\mediadatabase\ и все подпапки). Также следует избегать сканирования на вирусы каталогов архивных хранилищ.

Дополнительно необходимо создать следующие исключения:

- Типы файлов: .blk, .idx, .pic
- Папки и подпапки:
	- C:\Program Files\Milestone
	- C:\Program Files (x86)\Milestone
	- C:\ProgramData\Milestone

В вашей организации могут действовать строгие правила в отношении сканирования вирусов, необходимо обязательно добавить в исключения вышеупомянутые папки и файлы.

**Подробное описание портов и процессов, которые следует исключить из процесса сканирования вирусов приводится в руководстве администратора XProtect VMS, которое можно загрузить с сайта ([https://www.milestonesys.com/support/manuals-and-guides/\)](https://www.milestonesys.com/support/manuals-and-guides/) Milestone.**

## <span id="page-8-0"></span>**Подготовьте камеры и устройства**

### Убедитесь, что ваши камеры и устройства совместимы с системой

На веб-сайте Milestone представлен подробный список поддерживаемых устройств и версий прошивок [\(https://www.milestonesys.com/supported-devices\)](https://www.milestonesys.com/supported-devices). Milestone разрабатывает специальные драйверы для определенных устройств и линеек устройств, а также стандартные драйверы для устройств, соответствующих таким стандартам, как ONVIF, и поддерживающих протоколы RTSP/RTP.

Некоторые устройства, использующие стандартный драйвер и не указанные в перечне поддерживаемых устройств, могут работать, но Milestone не предоставляет поддержку таких устройств.

### Убедитесь, что можете получить доступ к камере по сети

Камеры должны быть доступны серверу записи. Чтобы убедиться в этом, подключитесь к камерам с помощью браузера или программного обеспечения, полученного вместе с камерами, с компьютера, на котором вы собираетесь установить систему XProtect. Если вам не удастся получить доступ к камере, то и система XProtect не сможет получить к ней доступ.

**Примечание**. По соображениям безопасности Milestone рекомендует менять заводские идентификационные данные для доступа к камерам.

Существует несколько способов проверки подключения. Например, можно подключиться к устройству через браузер, с помощью программного обеспечения, поставляемого с устройством, либо проверить связь с ним с помощью команды ping.

См. информацию о конфигурации сети в документации на камеру. Если в вашей системе используются стандартные порты, камера должна быть подключена к порту HTTP 80. Вы также можете изменить настройки портов по умолчанию.

9 | **Перед началом установки**

**Важно!** Изменив учетные данные камеры по умолчанию, не забудьте использовать их при добавлении камеры в систему.

## <span id="page-9-0"></span>**Зарегистрируйте код лицензии на программное обеспечение**

Перед установкой обязательно убедитесь, что знаете название и местоположение файла лицензии на программное обеспечение, полученного от Milestone.

Можно установить бесплатную версию XProtect Essential+. Эта версия поддерживает меньше функций и камер, чем платный продукт XProtect VMS. В этом случае лицензия предоставляется с установщиком.

Код лицензии на программное обеспечение (SLC) указан в подтверждении заказа, а файл лицензии на программное обеспечение называется так же, как SLC. Перед установкой Milestone рекомендует зарегистрировать код SLC на нашем веб-сайте [\(https://online.milestonesys.com](https://online.milestonesys.com/)). Ваш реселлер мог сделать это за вас.

# <span id="page-10-1"></span><span id="page-10-0"></span>**Установите систему**

В варианте **На одном компьютере** все серверные и клиентские компоненты устанавливаются на текущем компьютере. Сервер записи является авторизованным, поэтому вы готовы к использованию системы непосредственно после установки.

Можно установить бесплатную версию XProtect Essential+. Эта версия поддерживает ограниченный набор функций XProtect VMS и ограниченное количество камер. Для установки XProtect Essential+ требуется соединение с Интернетом.

Сервер записи проводит автоматический поиск аппаратного обеспечения в сети. Обнаруженные устройства добавляются в систему автоматически. Камеры предварительно настраиваются по видам, создается оператор по умолчанию. После установки откроется XProtect Smart Client, и система будет готова к работе.

Во время этого процесса будет автоматически установлен Microsoft® IIS. Затем может появиться запрос о перезагрузке компьютера. Выполните перезагрузку, а затем, в зависимости от параметров безопасности может появиться одно или несколько предупреждений о безопасности Windows. Примите их, установка будет завершена.

**Примечание**. Если вы переходите с предыдущей версии продукта, система не выполняет поиск камер и не создает новые представления и роли операторов.

- 1. Загрузите программное обеспечение из Интернета [\(https://www.milestonesys.com/downloads](https://www.milestonesys.com/downloads)) и запустите файл Milestone XProtect VMS Products 2018 R3 System Installer.exe из папки, в которой вы его сохранили.
- 2. Установщик будет распакован. В зависимости от ваших настроек безопасности, может появиться одно или несколько предупреждений системы безопасности Windows®. Для продолжения распаковки файлов установки, необходимо положительно ответить на каждое предупреждение.
- 3. После завершения появится окно **Milestone XProtect VMS**.
	- 1. Выберите **Язык** установки (это **не** является языком системы он устанавливается позднее). Нажмите **Продолжить.**
	- 2. Прочитайте Лицензионное соглашение с конечным пользователем Milestone. Установите отметку **Я принимаю условия лицензионного соглашения** и нажмите **Продолжить**.
	- 3. В поле **Введите путь к файлу лицензии**, введите путь к файлу лицензии, предоставленный поставщиком XProtect. Вы также можете воспользоваться функцией обзора и выбрать файл, Перед продолжением система проверит файл лицензии. Нажмите **Продолжить.**

Если у вас нет действующей лицензии, одну можно получить бесплатно. Нажмите **Загрузить бесплатную лицензию на XProtect Essential+**.

Бесплатная лицензия будет загружена и показана в поле файла лицензии. Нажмите **Продолжить.**

4. Выберите **Один компьютер**.

Отобразится перечень компонентов для установки (данный перечень нельзя редактировать). Нажмите **Продолжить**.

- 5. В окне **Укажите параметры сервера записи** выполните следующие действия:
	- 1. В поле **Имя сервера записи** введите имя сервера записи. По умолчанию будет указано имя компьютера.
- 11 | **Установите систему**
- 2. В поле **Адрес сервера управления** будет отображен адрес и номер порта сервера управления: localhost:80.
- 3. В поле **Выберите расположение мультимедийной базы данных** выберите местоположение, в которое вы хотите сохранить видеозапись. Рекомендуется выбрать местоположение для сохранения видеозаписей, отличное от того, куда установлена программа. По умолчанию выбран диск с максимальным объемом свободного места.
- 4. В поле **Время хранения для видеозаписей** укажите как долго вы хотите хранить видеозаписи. Допустимы значения от 1 до 999 дней; по умолчанию время хранения составляет 7 дней.
- 5. Нажмите **Продолжить**.
- 6. В окне **Выберите расположение файла и язык продукта** выберите следующее:
	- 1. В поле **Расположение файла** выберите папку для установки программы.
	- 2. В поле **Язык продукта** выберите язык, на котором должен быть установлен продукт XProtect.
	- 3. Нажмите **Установить**.

Программное обеспечение будет установлено.

7. По завершении установки будет показан список установленных приложений.

Нажмите **Продолжить** для добавления аппаратного обеспечения и пользователей.

**Примечание**. Если вы нажмете кнопку **Закрыть**, мастер настройки не будет запускаться и сразу появится окно XProtect Management Client. Все необходимые изменения, включая добавление аппаратного обеспечения и пользователей, можно сделать в Management Client.

8. В поле **Введите имена и пароли пользователей аппаратного обеспечения** укажите данные для доступа к аппаратному обеспечению, если вы изменили заводские пароли.

Программа установки проведет поиск аппаратного обеспечения, а также оборудования с заводскими учетными данными.

Нажмите **Продолжить**.

- 9. В окне **Выберите аппаратное обеспечение для добавления в систему** укажите оборудование, которое нужно добавить в систему. Нажмите **Продолжить**.
- 10. В окне **Настройка устройств** можно присвоить устройствам удобные имена. Чтобы переименовать устройство, нужно нажать кнопку редактирования рядом с его именем. Указанное имя будет добавлено в качестве префикса.

Развернув узел оборудования, можно включить или выключить те или иные устройства, например камеры, динамики или микрофоны.

**Примечание**. По умолчанию камеры включены, а динамики и микрофоны выключены.

#### Нажмите **Продолжить**.

11. В окне **Добавить пользователей** можно добавить пользователей Windows и базовых пользователей. Этим пользователям можно назначить роли администраторов и операторов.

Укажите параметры пользователя и нажмите кнопку **Добавить**.

По окончании добавления пользователей нажмите кнопку **Продолжить**.

12 | **Установите систему**

По завершении установки и начальной настройки появится окно **Настройка завершена** со следующей информацией:

- Список камер и устройств, добавленных в систему
- Список пользователей, добавленных в систему
- Адреса XProtect Web Client и сервера Milestone Mobile, которые можно сообщить пользователям

После того как вы нажмете кнопку **Закрыть**, появится окно XProtect Smart Client и система будет готова к работе.

# <span id="page-13-0"></span>**Загрузите актуальный комплект драйверов XProtect®**

Комплект драйверов устанавливается вместе с системой XProtect и обеспечивает поддержку ваших устройств. Комплект установленных драйверов устройств устанавливают на сервер записи. Milestone непрерывно включает поддержку новых устройств и версий прошивки и в среднем выпускает комплекты установленных драйверов устройств каждые два месяца. Комплект драйверов автоматически устанавливается вместе с системой XProtect. Чтобы получить самый актуальный комплект установленных драйверов устройств, вручную проверяйте наличие более новых версий, которые можно загрузить и установить.

Чтобы обновить комплект драйверов после установки системы, зайдите в раздел материалов для загрузки сайта Milestone [\(https://www.milestonesys.com/downloads](https://www.milestonesys.com/downloads)) и скачайте соответствующий файл установки.

Если в системе используются очень старые камеры, может потребоваться комплект драйверов для старых устройств.

## <span id="page-14-2"></span><span id="page-14-0"></span>**Установка клиентов**

К системе XProtect можно подключаться с других компьютеров с помощью клиентов. Выполнив следующие шаги, вы сможете загрузить и установить клиент XProtect Smart Client для просмотра видео и клиент Management Client для настройки и управления работой системы на других компьютерах.

## <span id="page-14-1"></span>**Установите XProtect Smart Client**

В системе XProtect предусмотрена встроенная страница установки. С этой страницы можно загрузить и установить XProtect Smart Client на любой компьютер в сети.

1. Для доступа к публичной веб-странице установки введите в строке браузера следующий URL: http://[computer address]/installation/

[computer address] — IP-адрес или имя хоста компьютера с системой XProtect.

- 2. Нажмите **Все языки** и запустите загруженный файл.
- 3. Нажимайте **Да** в ответ на все предупреждения. Начнется распаковка.
- 4. Выберите язык установщика и нажмите **Продолжить**.
- 5. Ознакомьтесь и примите условия лицензионного соглашения. Нажмите **Продолжить.**
- 6. Выберите тип установки. Нажмите **Обычная**, чтобы выбрать значения по умолчанию и начать установку.
- 7. Откройте XProtect Smart Client. Появится окно входа в XProtect Smart Client.
- 8. Укажите имя хоста или IP-адрес компьютера c системой XProtect в поле **Компьютер**.
- 9. Выберите аутентификацию, введите имя пользователя и пароль. Нажмите **Подключиться**, и появится окно XProtect Smart Client.
- 10. Проверьте представление по умолчанию или добавьте новые представления: В режиме **Настройка** добавьте группу, а затем добавьте в эту группу отображение.
- 11. Добавьте камеру в один из элементов просмотра, перетащив ее в элемент просмотра и еще раз нажав **Настройка**.

Убедитесь, что вы можете видеть видео реального времени, и что круглый индикатор видео в верхнем правом углу вида камеры горит зеленым или красным. Зеленый свет означает, что камера отправляет видеоданные в систему, а красный — что система также в настоящее время записывает видеоданные.

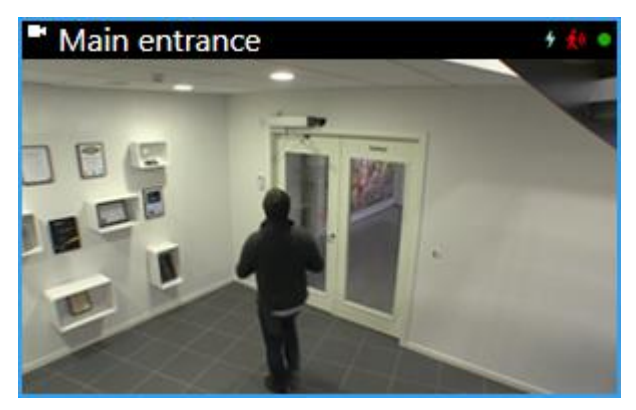

Чтобы подробнее узнать о функциях XProtect Smart Client и о том, какие задачи можно решать с помощью системы, нажмите на значок **Справка** в верхнем правом углу или нажмите клавишу F1 для вызова контекстной справки.

## <span id="page-15-0"></span>**Интерфейс XProtect Smart Client**

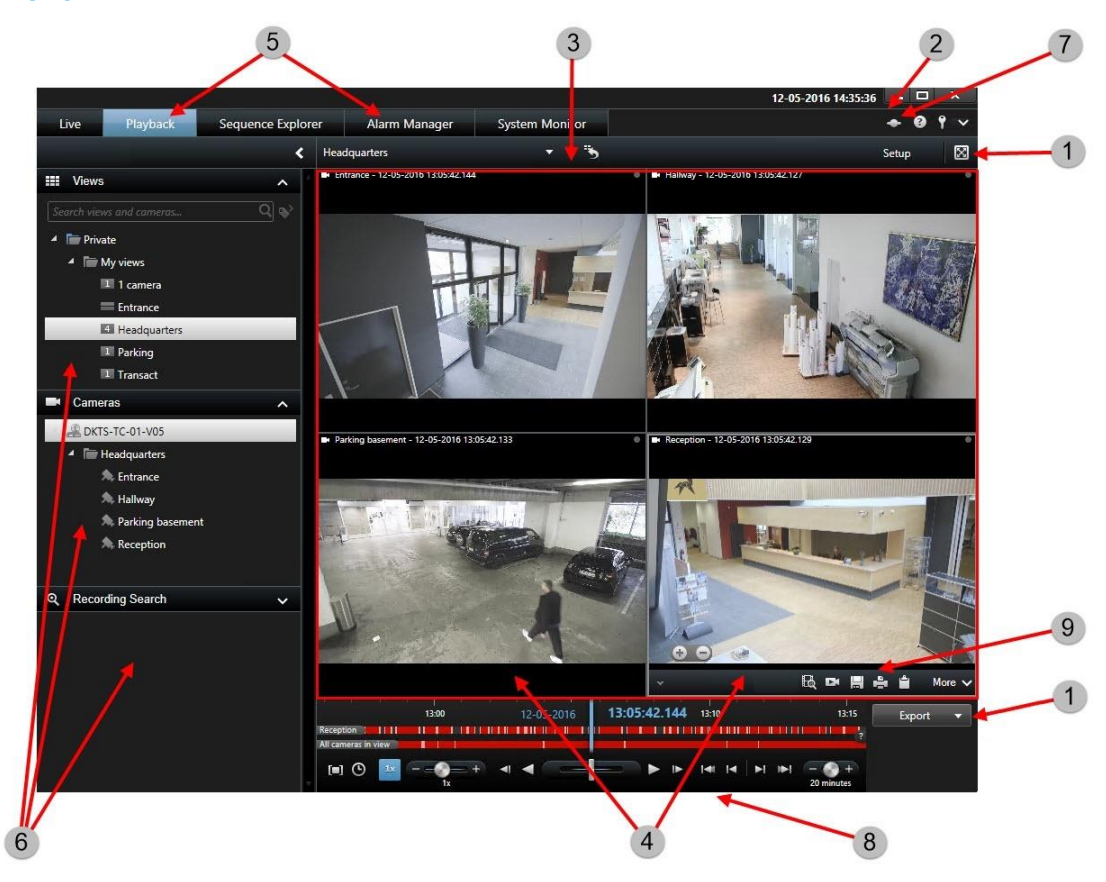

В системе XProtect Smart Client можно просматривать видео в реальном времени на вкладке **Наблюдение** и в записи на вкладке **Просмотр**. Если открыть вкладку **Наблюдение**, XProtect Smart Client

16 | **Установка клиентов**

<span id="page-16-1"></span>подключится к серверу системы наблюдения и будет показывать видео в реальном времени с камер в выбранном виде.

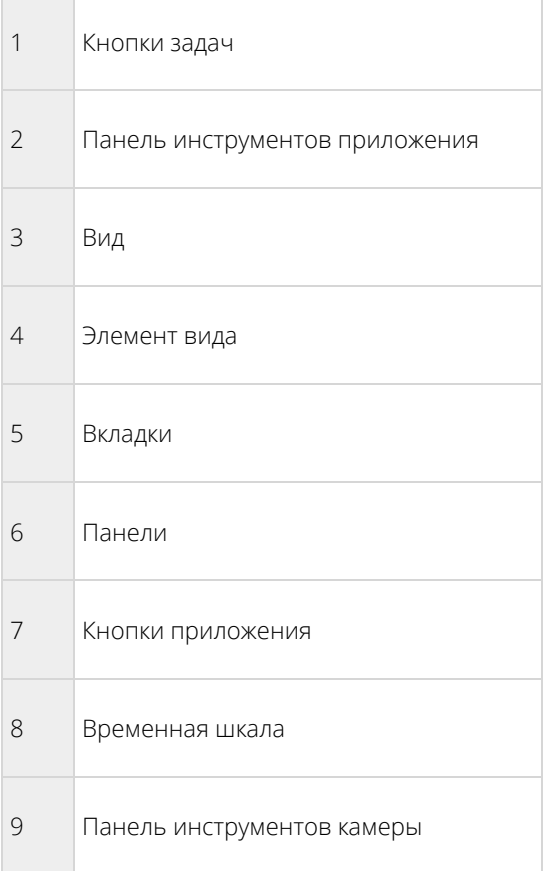

### <span id="page-16-0"></span>**Установите Management Client**

Система XProtect содержит встроенную административную страницу установки. С этой страницы администраторы могут загружать и устанавливать Management Client и другие компоненты XProtect на любых компьютерах в сети.

1. Для доступа к административной веб-странице установки введите в строке браузера следующий URL: http://[computer address]/installation/admin

[computer address] — IP-адрес или имя хоста компьютера с системой XProtect.

- 2. Нажмите **Все языки**, чтобы открыть установщик Management Client. Запустите загруженный файл.
- 3. Нажимайте **Да** в ответ на все предупреждения. Начнется распаковка.
- 4. Выберите язык установщика. Нажмите **Продолжить.**
- 5. Ознакомьтесь и примите условия лицензионного соглашения. Нажмите **Продолжить.**
- 6. Выберите расположение файла и язык продукта. Нажмите **Установить**.
- 7. Установка завершена. Отобразится список успешно установленных компонентов. Нажмите кнопку **Закрыть**.
- 17 | **Установка клиентов**
- 8. Чтобы открыть Management Client, нажмите на значок на рабочем столе.
- 9. Отобразится диалоговое окно входа в Management Client.
- 10. Укажите имя хоста или IP-адрес своего сервера управления в поле **Компьютер**.
- 11. Выберите аутентификацию, введите имя пользователя и пароль. Нажмите **Подключить**. Произойдет запуск Management Client.

Чтобы получить подробную информацию о функциях Management Client и возможностях системы, нажмите кнопку **Справка** в меню инструментов.

### Обзор Management Client

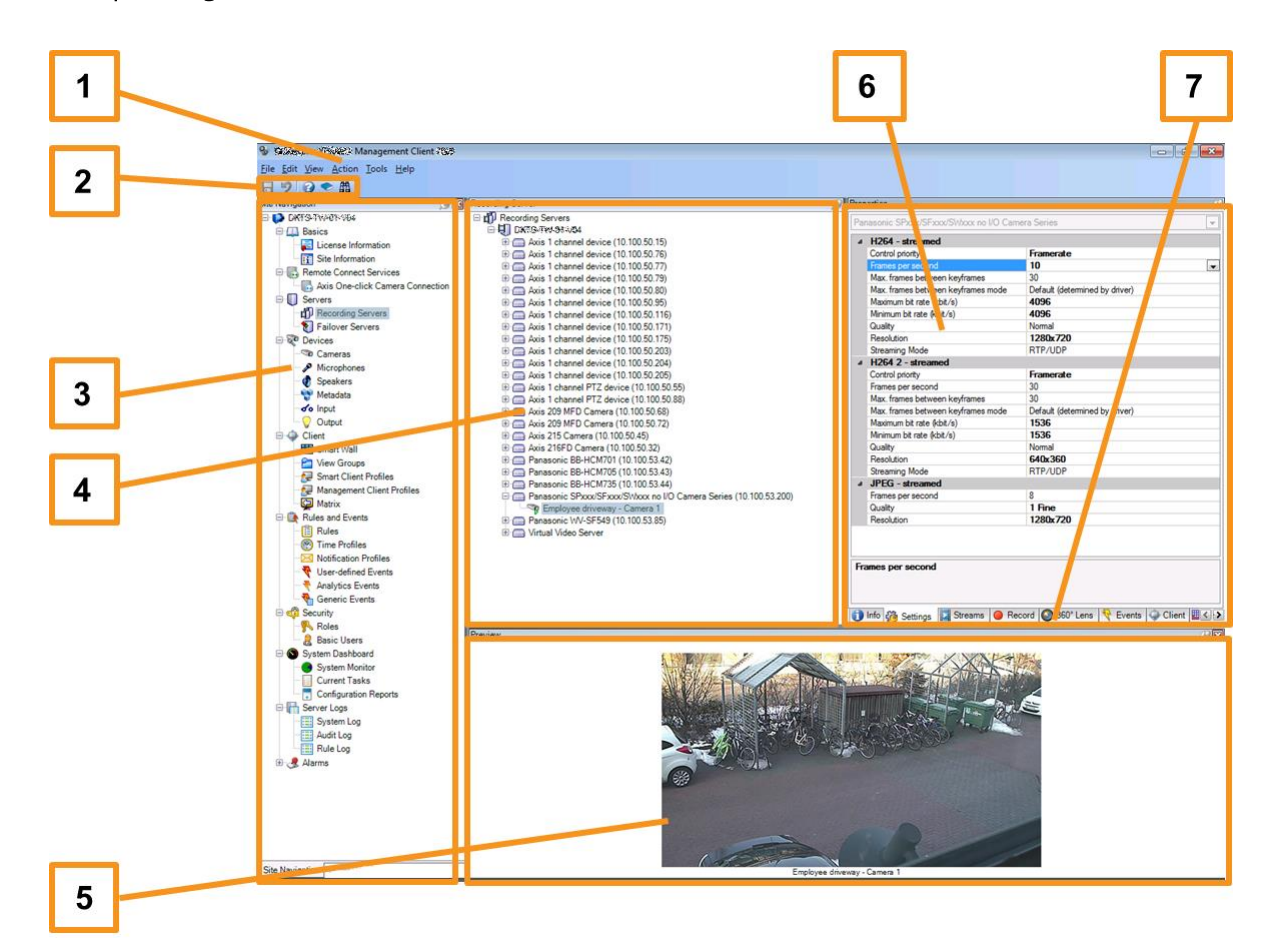

- 1. Меню «Инструменты»
- 2. Значки быстрого доступа
- 3. Панель навигации по сайту
- 4. Панель «Обзор»
- 5. Предварительный просмотр видео
- 6. Свойства
- 7. Вкладка «Свойства»
- 18 | **Установка клиентов**

# <span id="page-18-0"></span>**Масштабирование системы**

Чтобы включить масштабирование до тысячи камер на нескольких сайтах, в системе предусмотрено несколько компонентов, которые выполняют определенные задачи. Вы установили все компоненты на одном сервере. В противном случае можно установить компоненты на отдельные специальные серверы, тем самым масштабируя и распределяя нагрузку.

В зависимости от оборудования и конфигурации, небольшие системы с 50-100 камерами могут работать на одном сервере. Если в системе более 100 камер, то Milestone рекомендует использовать специальные серверы для всех или для некоторых компонентов.

Не во всех системах требуется установка всех компонентов. Компоненты всегда можно добавить позже. Примерами таких компонентов могут быть серверы записи, резервные серверы записи или серверы Milestone Mobile для хостинга и обеспечения доступа к Milestone Mobile и XProtect Web Client.

## <span id="page-19-0"></span>**Указатель**

### **А**

Авторские права, товарные знаки и заявление об ограничении ответственности - 3

### **З**

Загрузите актуальный комплект драйверов XProtect® - 14

Зарегистрируйте код лицензии на

программное обеспечение - 10

### **И**

Интерфейс XProtect Smart Client - 16

Информация об этом руководстве - 4

### **К**

Контрольный список для начала работы - 7

### **М**

Масштабирование системы - 19

### **П**

Перед началом установки - 8

Подготовка серверов и сети - 8

Подготовьте камеры и устройства - 9

### **С**

Сведения о лицензиях - 5

Сканирование на вирусы - 8

### **У**

Установите Management Client - 7, 17

*Установите XProtect Smart Client* - 7, 15

*Установите систему* - 7, 11

Установка клиентов - 15

20 | **Указатель**

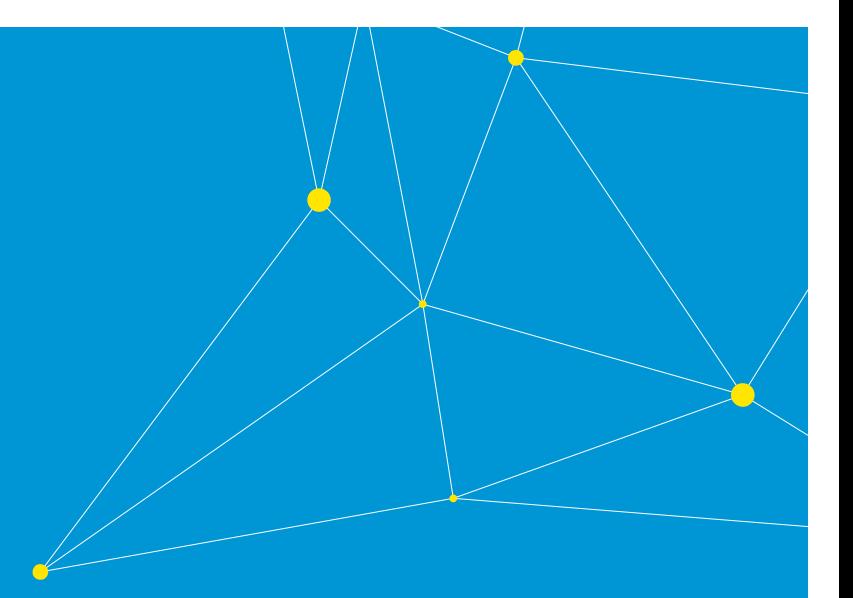

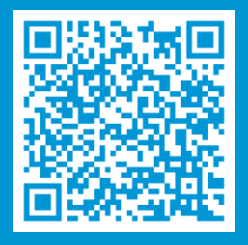

## **[helpfeedback@milestone.dk](mailto:helpfeedback@milestone.dk)**

### О компании Milestone Systems

Компания Milestone Systems — ведущий разработчик программного обеспечения для управления видео на открытой платформе. Наши технологии помогают миру увидеть, как обеспечить безопасность, защитить имущество и повысить эффективность бизнеса. Milestone поддерживает сообщество пользователей открытой платформы для коллективного развития инновационных сетевых видеотехнологий. Мы предлагаем надежные и масштабируемые решения, зарекомендовавшие себя на более чем 150 000 площадок. Milestone — самостоятельная компания в составе Canon Group, основанная в 1998 году. Дополнительные сведения приведены на сайте http://www.milestonesys.com.

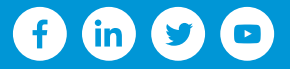